# Basic Customization Instructions for Snap + Core First

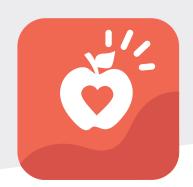

### Getting Started (User Initial Set Up)

- Follow the steps from the start-up page by selecting the arrow.
- You can use the pull-down menu to choose a language.

Get started with Core First

English (United States)

Already have a Snap user? Restore existing user

#### **Communication Pageset Overview** Sync to back up (Note: Pageset may vary with the grid size you choose.) your user pageset Snap + Core First Full Speaks the 🔒 🚯 Q Opens the panel €) Ore Words ( ) **%** message in the to modify or white Message customize your Ξ× Abc X Window pageset Clear Delete € € RA F All Word Lists Communication Page area where Tool Navigation communication € Θ $\bigcirc$ ââ Bar (scroll up or tool vocabulary down) Personal and messages appear when on if S € a selected from the toolbar (scroll up Little Words or down) € 오 🎎 😒 , O) & Description • 6 6 6 + People /ord Fo

Recorded webinars are a great way to learn more about the communication tools, organization or customization ideas.

## tobii dynavox

### Power to be You

#### **Overview of the Modify Menu Panel**

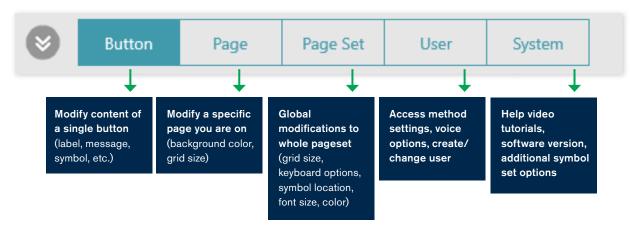

#### Editing a Button in Snap + Core First

- Select the **Modify button** in the top right corner.
- Select the button you want to change.
- Type the new word (or phrase) beside Label this is what is printed on the button.
- The button will "speak" the label unless you choose to change the Message.
- If you want to choose a different symbol (picture), select the symbol or you can take a picture using the camera.
- Select **Done** in the top right-hand corner.

#### Changing the Grid Size of the Pageset

- Select the **Modify button** in the top right-hand corner.
- Select the **Page Set** tab at the bottom.
- Select Grid Size on the left.
- Explore the different grid sizes from 1x1 to 8x10.
- You can easily change the grid size anytime, without losing changes you've made to buttons.
- Select Done.

#### Searching for Vocabulary in Snap + Core First

- In the top left-hand corner, select the **Magnifying Glass/Search Tool**.
- Type in the word and select the word or message with the word from the drop down menu.
- Follow the path by selecting the button the system highlights with a blinking border.

#### Create a New User

- After the initial setup, if you want to create a new user, touch the **Modify button** in top right corner.
- Select the User tab at the bottom.
- Select New User.
- Follow the steps in the User setup Wizard to create a new user.

## tobii dynavox